# **TS11 WiFi Programmierbare Schaltsteckdose mit**

**Steuerung über mobile Applikation oder Webschnittstelle**

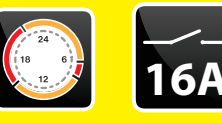

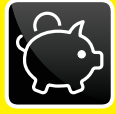

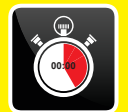

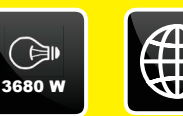

## **Anwendungsbeispiele:**

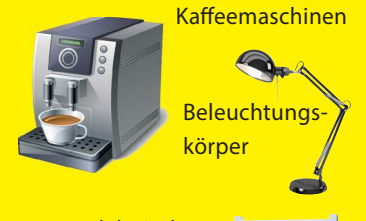

elektrische **Heizleiter** 

Direktheizkörper

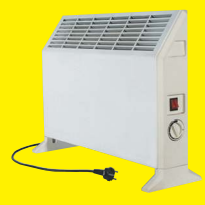

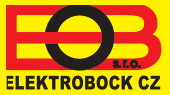

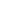

1. Stellen Sie sicher, dass Ihr Handy (PC) mit dem Internet verbunden ist.

2A. In Ihren Webbrowser geben Sie diese Adresse ein:  **https://eobwifi .elektrobock.cz** oder

EOB WiFi

Log in

- 2B. Laden Sie die **EOB WiFi-App** herunter und starten Sie sie.
- 2C. Wenn Sie kein Accont bei ELEKTROBOCK haben, klicken Sie auf SIGN UP (REGISTRIEREN). Andernfalls melden Sie sich (LOGIN) an und fahren Sie mit Schritt 6 fort.

# **SIGN UP**

\* Die Registrierung und Nutzung der Dienste ist kostenlos.

- 3. Geben Sie die erforderlichen Angaben (E-Mail, Passwort, ...) ein und klicken Sie auf SIGN UP (REGISTRIEREN).
	- EOB WiFi LOG IN Sign up  $F - ma$ davidschmidt@gmail.com davidschmidt123  $P<sub>0</sub>$ vord varit davidschmidt123 **Dhono number** 170253057 Country Germany

#### Die Steckdose TS11 WiFi wird zum Einschalten verschiedener Geräte in den folgenden Modi verwendet:

- 1. Zeitprogramm arbeitet nach dem eingestellten Programm (siehe Seite 7)
- 2. Zeitablauf Änderung des Zustands auf eine festgelegte Zeit (1 Min. bis 24 Stund.)
- 3. Manuelle Änderung von der App.<br>4. Manuell- mit der Funktionstaste a

**Beschreibung**

4. Manuell- mit der Funktionstaste an der Vorderseite des Produkts.

Zur Steuerung und Einstellung dient die Webapplikation, die Sie unter dieser Adresse finden:

#### **https://eobwifi.elektrobock.cz**

oder die Mobil App **EOB WiFi**, die zum Herunterladen für Android oder iOS zur Verfügung steht.

#### **lED-Anzeigen:**

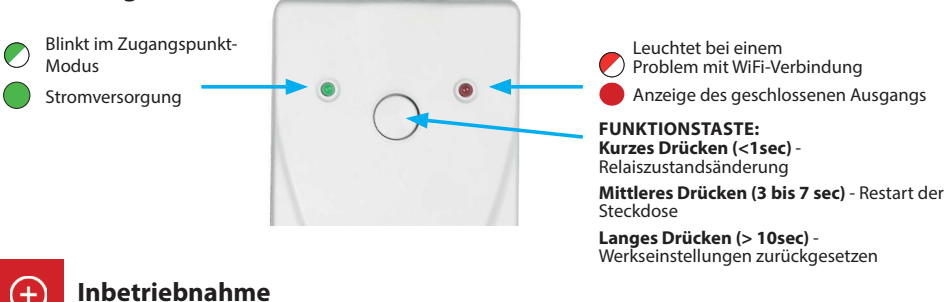

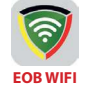

**kostenlose App-Downloads (Siehe die Rückseite der Anleitung)**

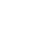

4. Nach erfolgreicher Registrierung wird eine E-Mail mit einem Bestätigungslink an Ihre E-Mail-Adresse gesendet. Klicken Sie darauf und drücken Sie OK.<br>Account confirmation Doručená pošta x

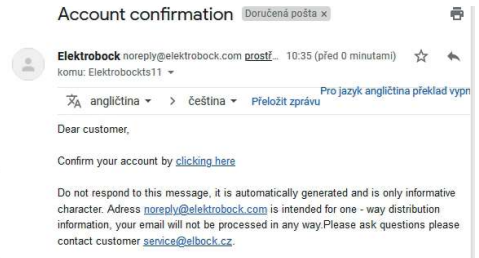

5. Klicken Sie auf das Zahnradsymbol und wählen Sie Ihre Sprache.

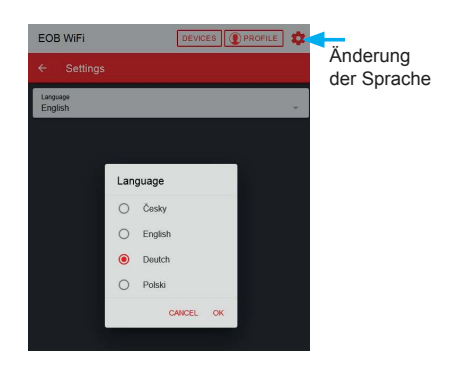

7. Wählen Sie als Gerätetyp "TS11" -> "TS11 WiFi" und klicken Sie auf OK.

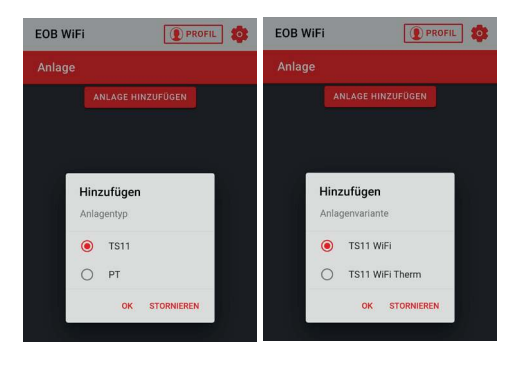

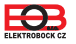

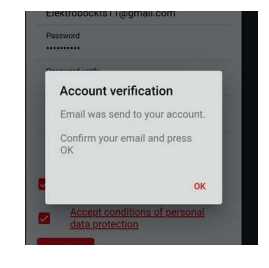

6. Zum Hinzufügen eines Elements klicken Sie auf die Taste "ANLAGE HINZUFÜGEN".

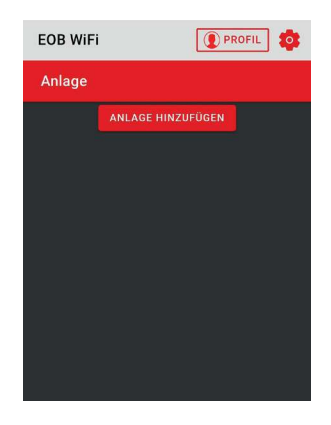

8. Benennen Sie die Anlage (z. B. Zu Hause) und bestätigen Sie mit OK.

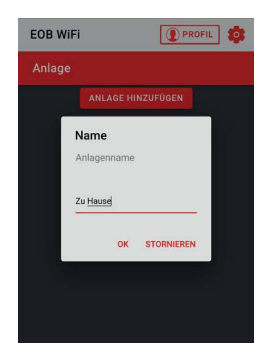

9. Dann werden Sie dazu aufgefordert, TS11 WiFi an das Netzwerk zu schließen. Warten Sie, bis die grüne LED blinkt. Klicken Sie auf "WEITER".

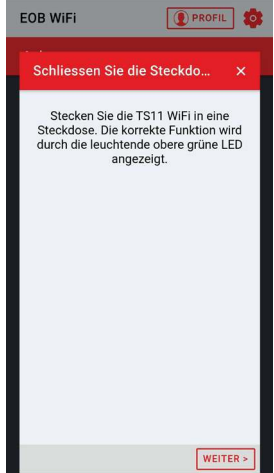

11. Suchen Sie in Ihrem Handy (PC) verfügbare WiFi Netzte auf. Stellen Sie eine Verbindung zum Netzwerk "TSWIFI xxxxxx" her und klicken Sie auf "WEITER".

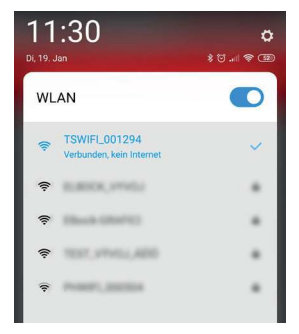

10. Sie werden nun aufgefordert, eine Verbindung zum erstellten WiFi-Netzwerk "TSWIFI xxxxxx" herzustellen.

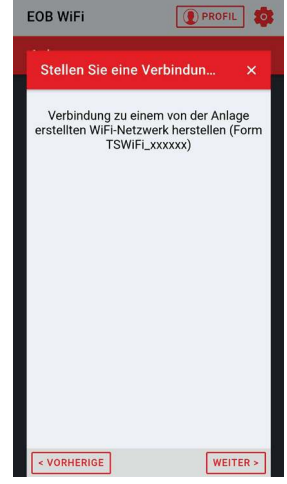

12. Klicken Sie auf "AKTUALISIERUNG". Suchen Sie nach verfügbaren WiFi-Netzwerken. Wählen Sie das Netzwerk aus, mit dem Sie Ihre Anlage verbinden möchten, und klicken Sie auf "WEITER".

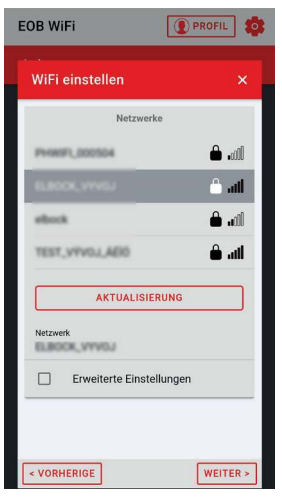

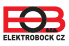

13. Geben Sie das Passwort ein, um eine Verbindung zum ausgewählten WiFi-Netzwerk herzustellen, und klicken Sie auf "WEITER".

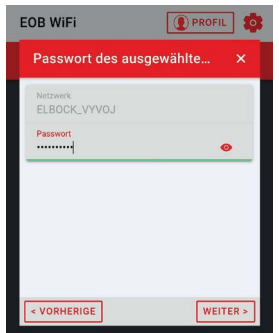

14. Befolgen Sie die Anweisungen, um den Zustand der LEDs an der Anlage zu überprüfen, und klicken Sie auf "WEITER".

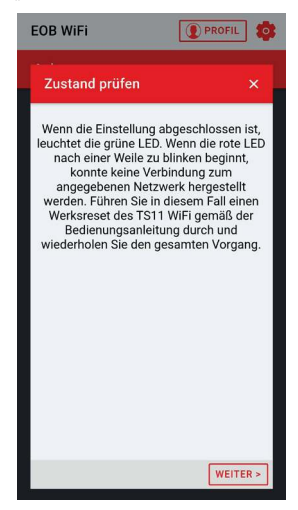

15. Schließen Sie die Anlage wieder an Ihr Heimnetzwerk an und klicken Sie auf "SENDEN".

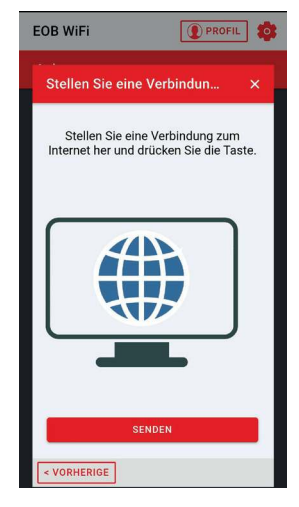

16. Jetzt wird die Anlage Ihrem Accont hinzugefügt und kann gesteuert werden. Eine Beschreibung jedes Elements finden Sie unten.

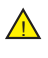

Im Fehlerfall ist möglich **RESTART des Gerätes**: Durch das Drücken der Taste (ca. 3 bis 7 sec) auf der Vorderseite des Steckerthermostats wird die Anlage neu gestartet.

**AuF WERkSEInSTEllunG zuRückSETzEn:** Durch langes Drücken der Funktionstaste für ca. 10s wird die Anlage auf Werkseinstellung zurückgesetzt. Sie können dann erneut mit Schritt

5 fortfahren. Siehe Seite 11.

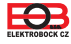

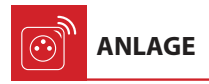

Es ermöglicht den Zugriff auf einzele Anlagen, auf die allgemeine Übersicht über Elemente und deren Einstellungen.

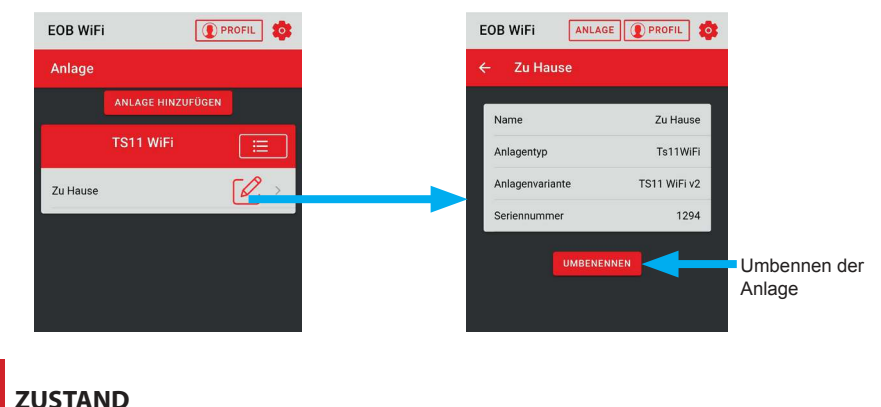

Zeigt den aktuellen Zustand der TS11 WiFi an.

Die Steckdose ermöglicht die zeitliche Regelung - sie schaltet die Last gemäß dem eingestellten Zeitprogramm.

Die Steckdose verfügt über 2 programmierbare Modi:

**AuTO** - Im AUTO Modus wird das Einschalten gemäß dem vom Benutzer eingestellten Programm gesteuert.

**MAnu** -Im Modus MANU ist es möglich, den ON/ OFF-Zustand zu ändern, und dieser Zustand wird bis nächsten Änderung durch den Benutzer festgelegt.

Programme für den angegebenen Modus können in "FUNKTIONEN" eingestellt werden (siehe Seite 7).

Display für die Zeitregelung:

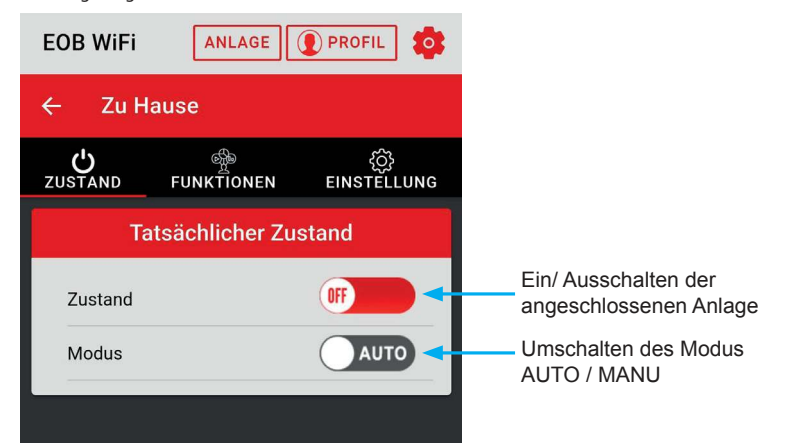

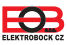

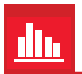

#### **MEnü-FunkTIOn-PROGRAMM**

Dem Programm werden Änderungen hinzugefügt, die bis zu 16 pro Tag betragen können. Bei jeder Änderung wird die Zeit eingestellt, in der die Änderung in Schritten von 1 Minute vorgenommen wird. Es ist auch möglich, den Status festzulegen, in den der TS11 WiFi zu einem bestimmten Zeitpunkt umschaltet, sowie die Tage, an denen diese Änderung vorgenommen werden soll. Wenn der Benutzer im automatischen Modus den ON / OFF -Zustand wechselt, wird dieser Zustand bis zur nächsten Programmänderung eingestellt.

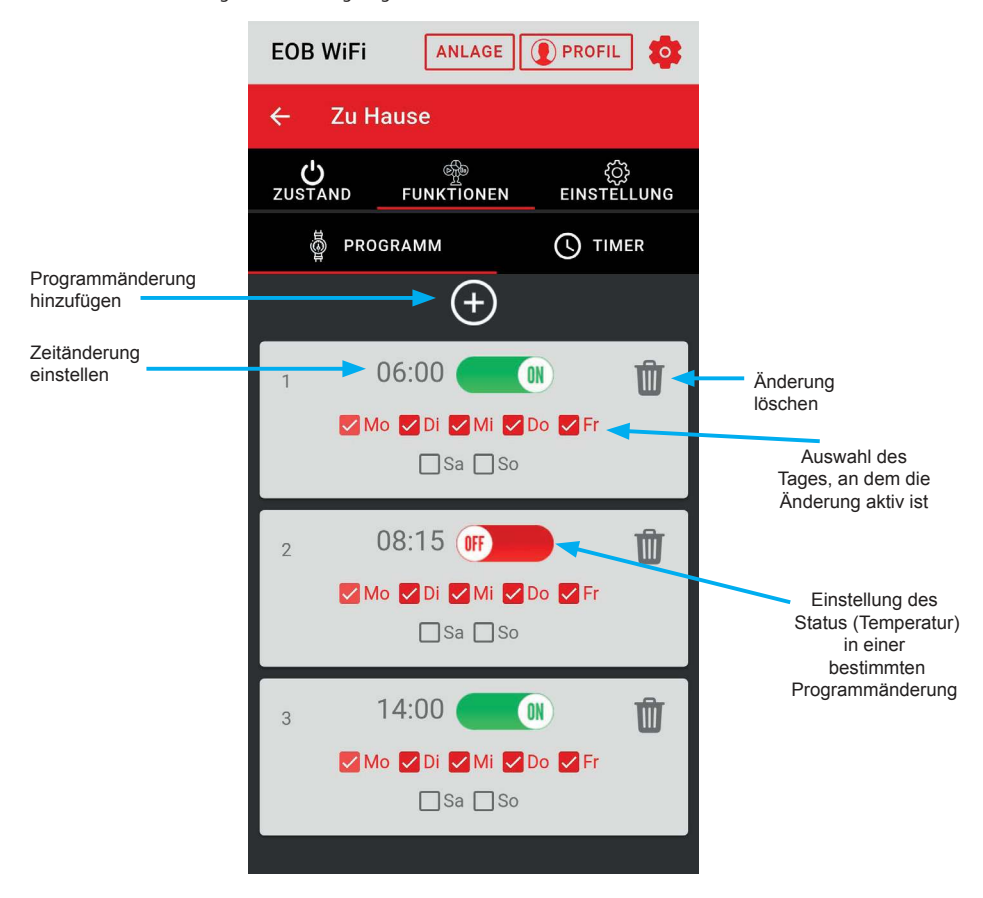

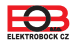

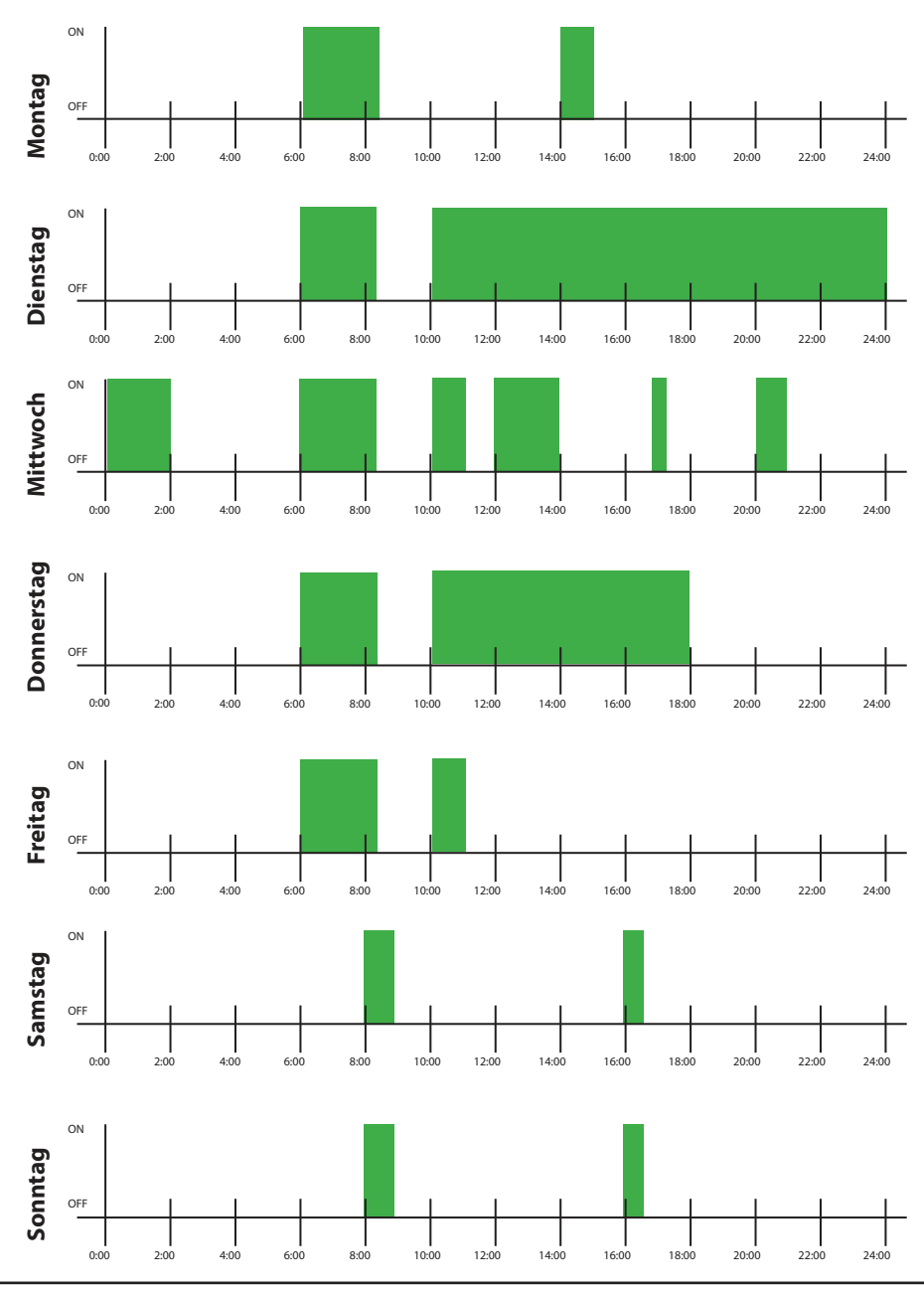

#### **Beispiel für die Einstellung eines Wochenprogramms zur zeitregelung.**

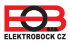

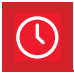

#### **MEnü-FunkTIOn-TIMER**

Diese Funktion dient für den Zeitbereich von 1 Minute bis 24 Stunden und hat eine höhere Priorität als die Funktion - Programm. Wenn der Timer aktiv ist und der automatische Modus ausgewählt ist, ändert sich das Programm während des Zeitablaufs nicht. Wenn der Zeitablauf gestartet wird, schaltet sich das Gerät für die angegebene Zeit ein und nach dem Ende wird das Gerät ausgeschaltet.

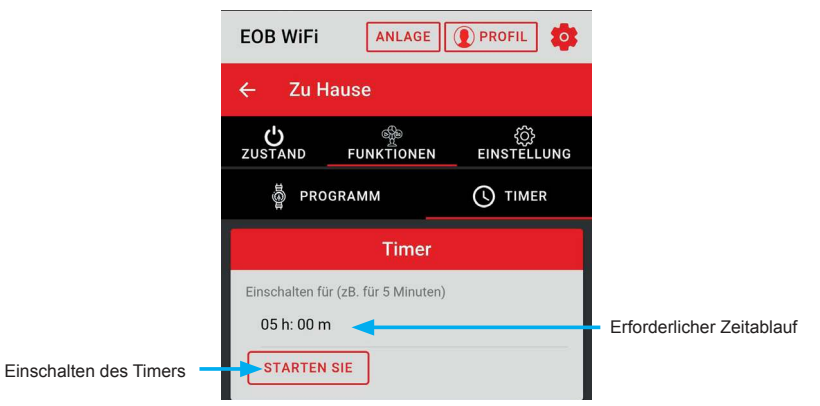

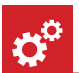

#### **EInSTEllunG**

Es können zusätzliche Parameter des Steckerthermostats eingestellt werden, z.B.:

- Automatische Winter- / Sommerzeitumstellung,
- Zeitzone,
- Firmware-Update der Anlage,...

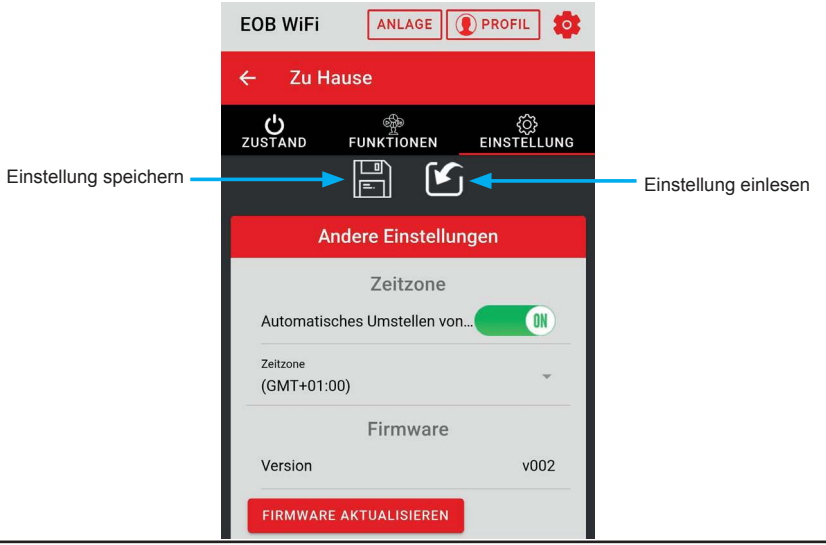

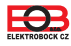

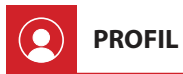

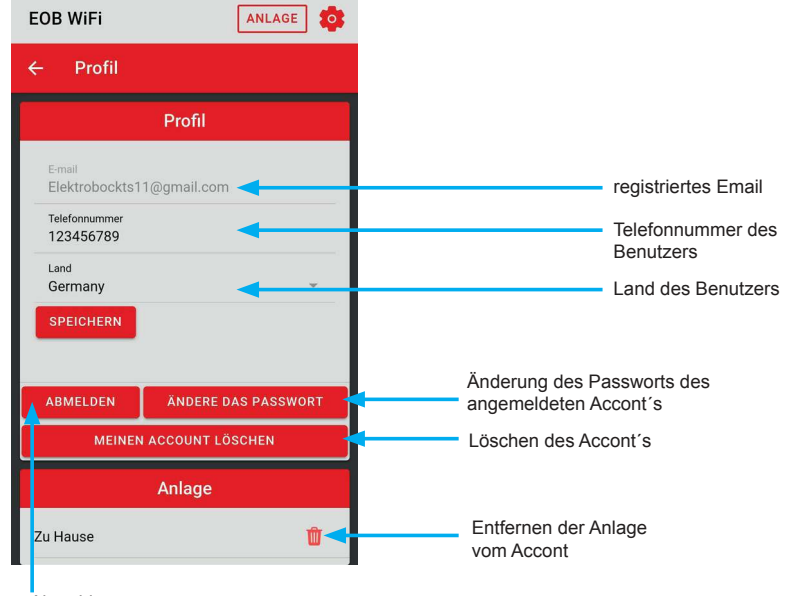

Ermöglicht die Verwaltung und Steuerung des Benutzerprofils.

Abmelden

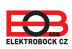

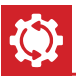

### **zurücksetzen der Anlage auf die Werkseinstellungen**

Mit diesem Verfahren werden die Parameter des Steckerthermostats gelöscht und auf die Werkseinstellungen zurückgesetzt. Nach diesem Schritt muss der TS11 WiFi dem Accont des Benutzers neu zugeordnet werden, wie auf Seite 2 gezeigt.

Gehen Sie wie folgt vor, um die Werkseinstellungen wiederherzustellen:

- 1. Stellen Sie sicher, dass die Anlage mit Strom versorgt wird und die grüne LED (PWR) leuchtet.
- 2. Halten Sie die Funktionstaste mindestens 10 Sekunden lang gedrückt.
- 3. Die grüne LED erlischt und die rote LED blinkt kurz.
- 4. Warten Sie, bis die grüne LED blinkt (Zugangspunkt-Modus AP).
- 5. Stellen Sie vor dem Zuordnen der Anlage zu einem Accont des Benutzers sicher, dass Sie sie aus Ihrem Accont entfernt haben (siehe Liste der Anlagen in der Profilverwaltung - Seite 10).

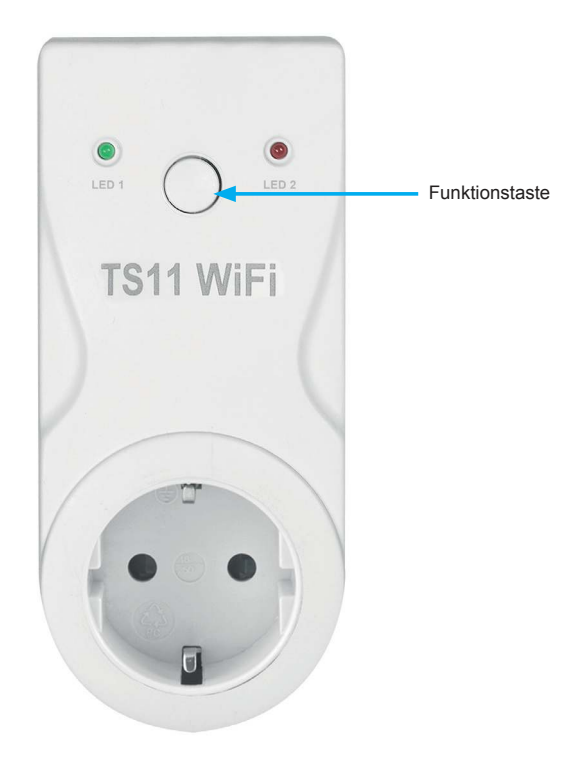

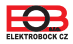

# **TS11 WiFi**

# **Programmierbare Schaltsteckdose mit WiFi**

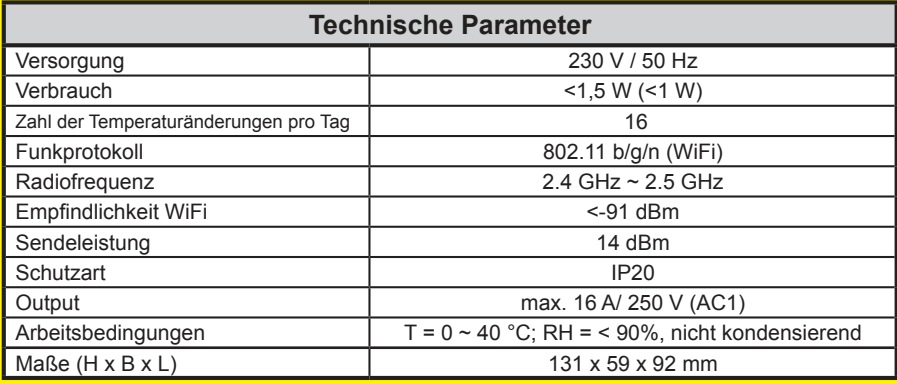

## **App für Android**

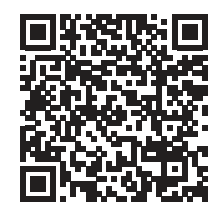

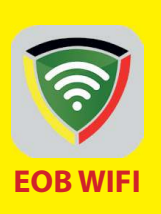

#### **App für iOS**

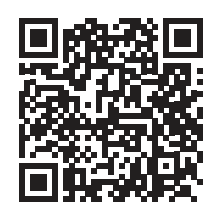

#### **GARANTIESCHEIN (für das Produkt wird eine Garantiefrist von 2 Jahren gewährt)**

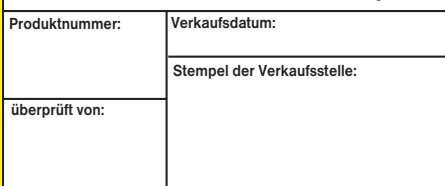

#### **Bei Ansprüchen in und nach der Garantiezeit schicken Sie bitte das Produkt einschließlich des Kaufbeleges auf die Adresse des Herstellers.**

Hiermit erklärt ELEKTROBOCK CZ s.r.o., dass der Funkanlagentyp TS11WiFi der Richtlinie 2014/53/ EU entspricht. Der vollständige Text der EU- -Konformitätserklärung ist unter der folgenden Internetadresse verfügbar: **www.elbock.cz**

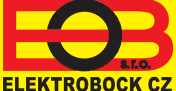

**ELEKTROBOCK CZ s.r.o.** Blanenská 1763 Kuřim 664 34 Tel.: +420 541 230 216

**www.elbock.cz**

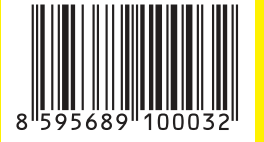

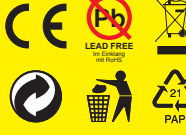

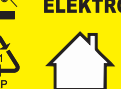